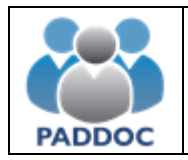

### **NOTA: se recuerda que la información detallada de las vacantes se publica en el siguiente enlace: educa.aragon.es – Personal docente – Acto semanal secundaria**

En primer lugar, debe acceder a la plataforma PADDOC (paddoc.aragon.es) con su usuario y contraseña. Una vez dentro, de las opciones que figuran en la siguiente imagen, debe acceder a Actos de Elección de Interinos:

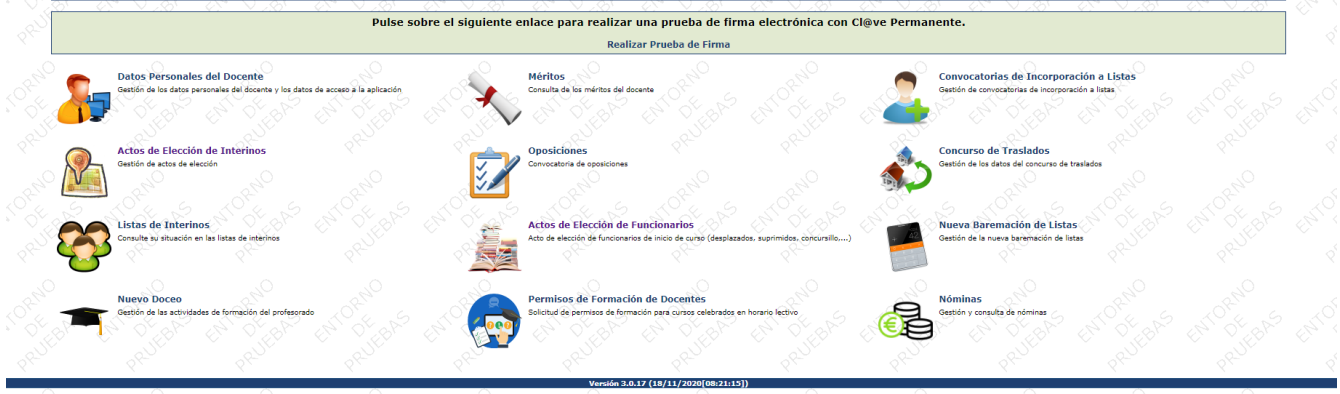

A continuación, debe acceder al menú de Actos de Elección Activos:

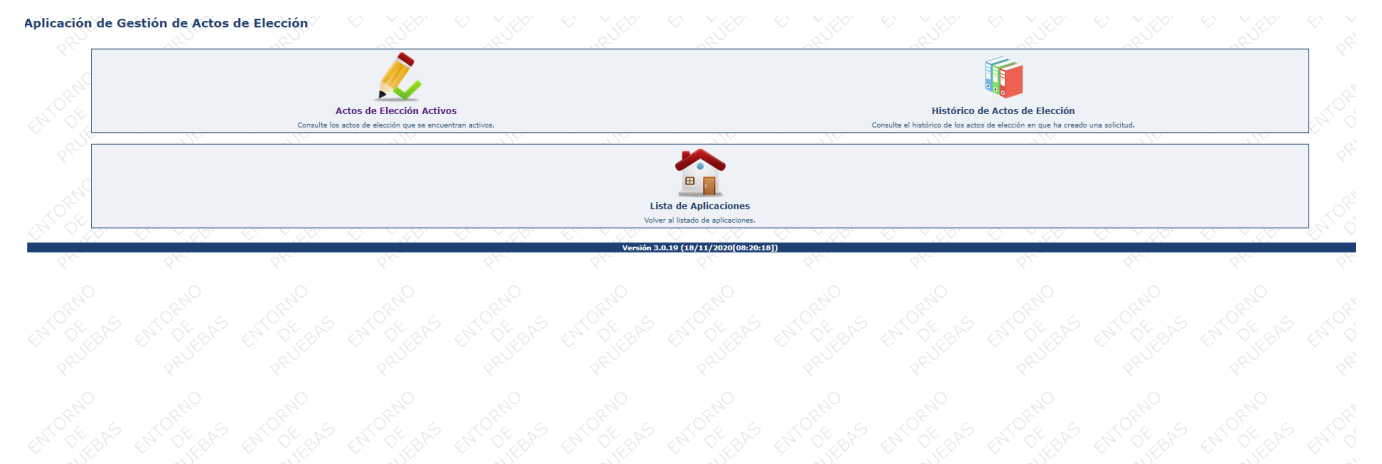

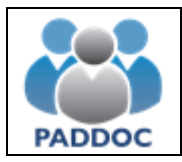

### Y acceder al acto activo:

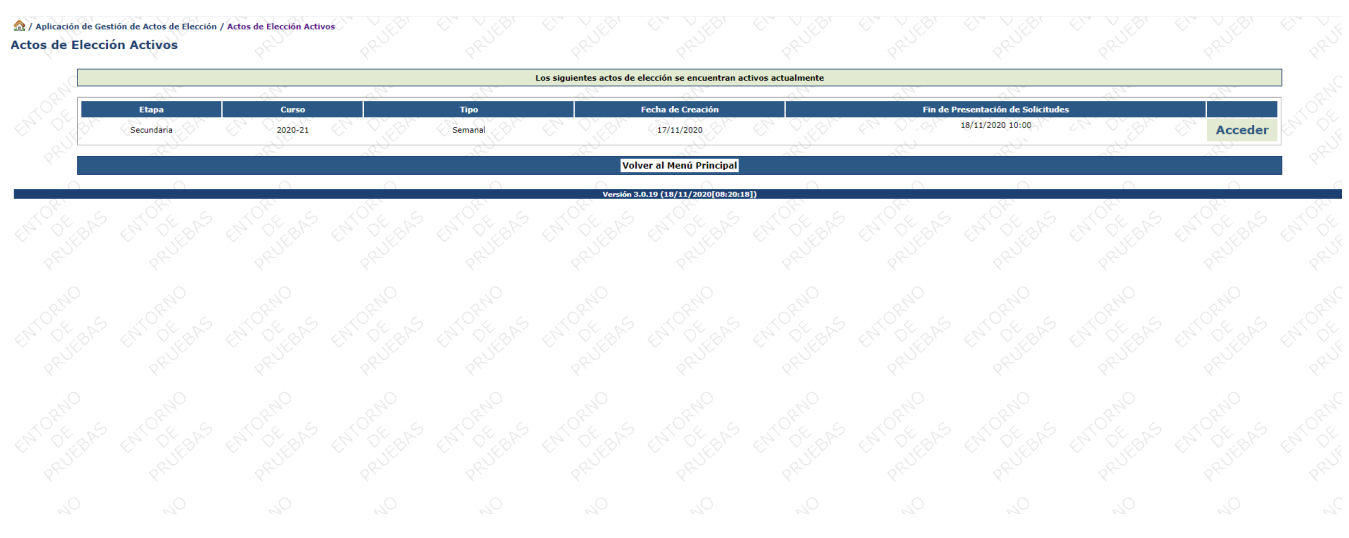

## Accediendo al Acto de Elección:

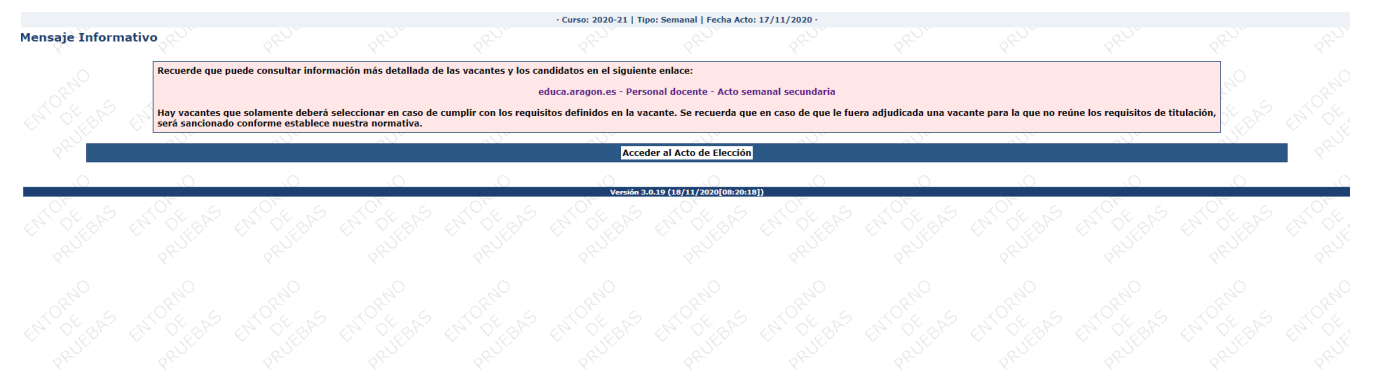

### Podrá Crear una solicitud:

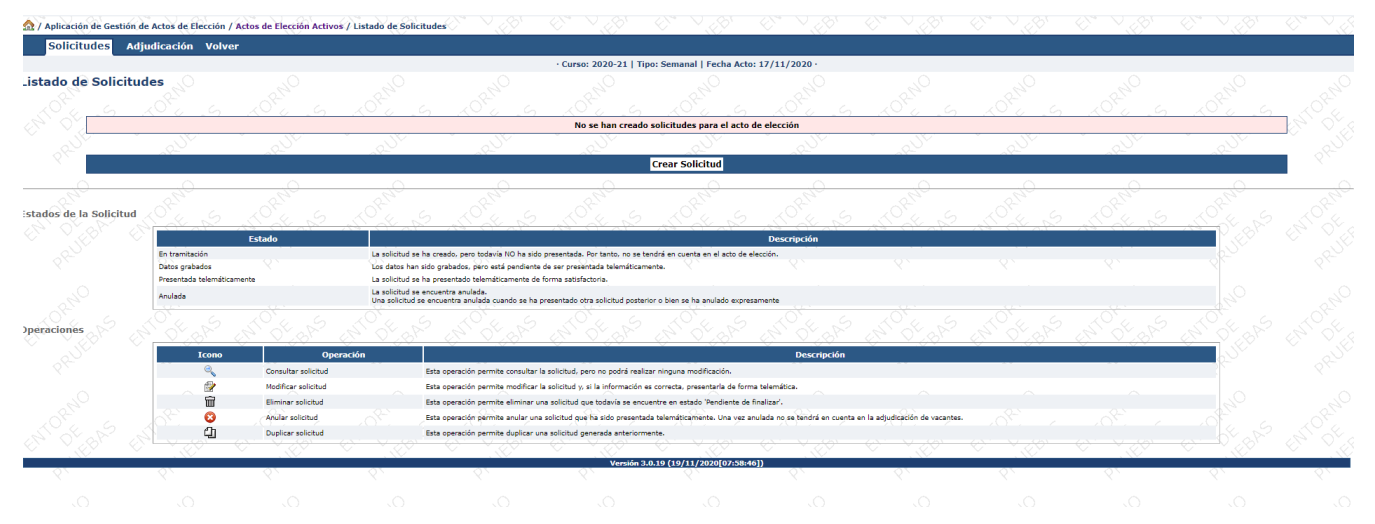

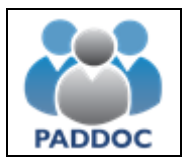

# **Petición vacantes extraordinarias**

### En primer lugar debe pinchar en vacantes extraordinarias:

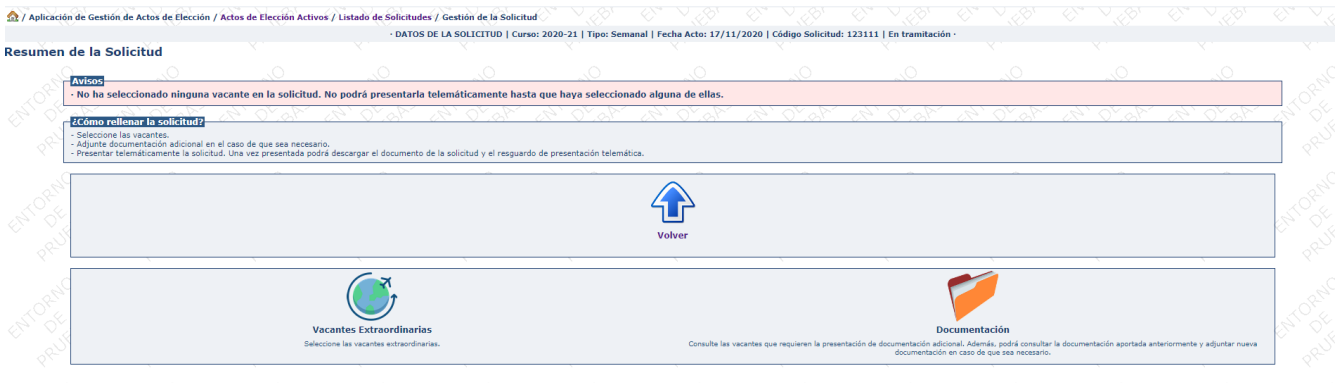

## Para seleccionar la/s vacantes que le interesan:

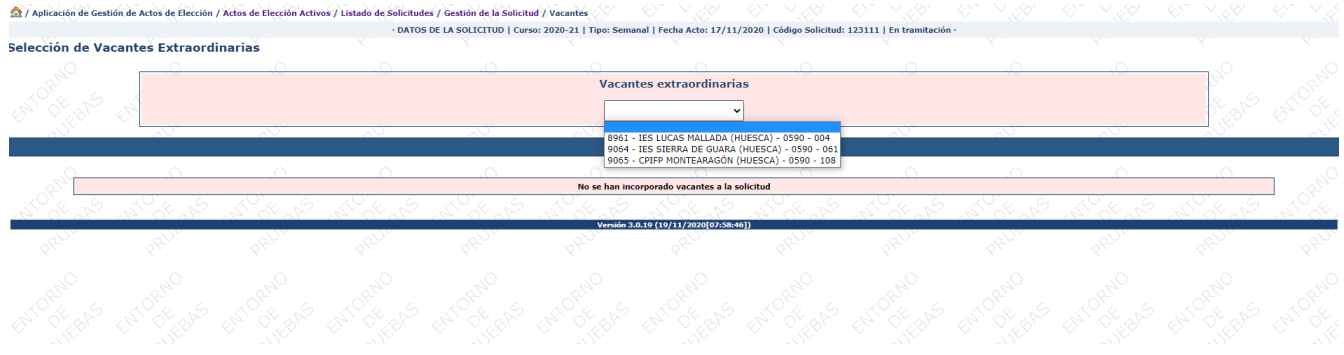

Si añade más de una vacante, deberá introducir el orden de posición que desee.

Confirme que desea añadir la vacante a la solicitud pulsando aceptar:

Selección de Vacantes Extraordinarias

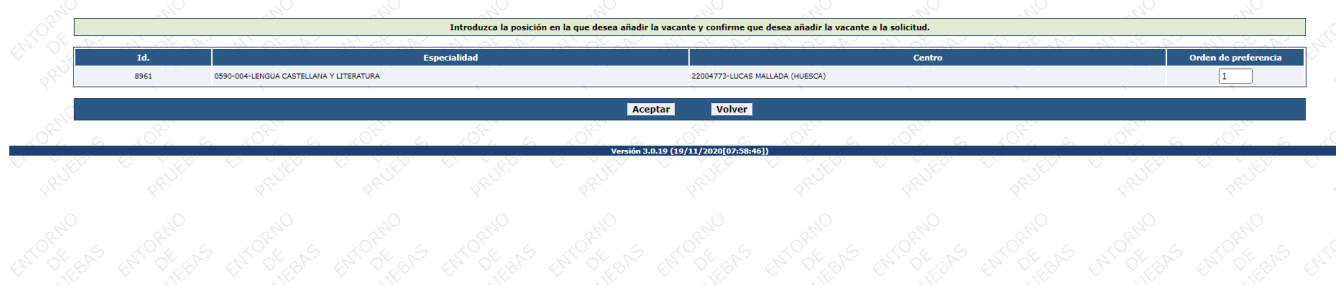

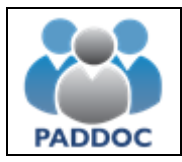

El programa mostrará las plazas que ha incorporado a la solicitud con el orden que haya marcado:

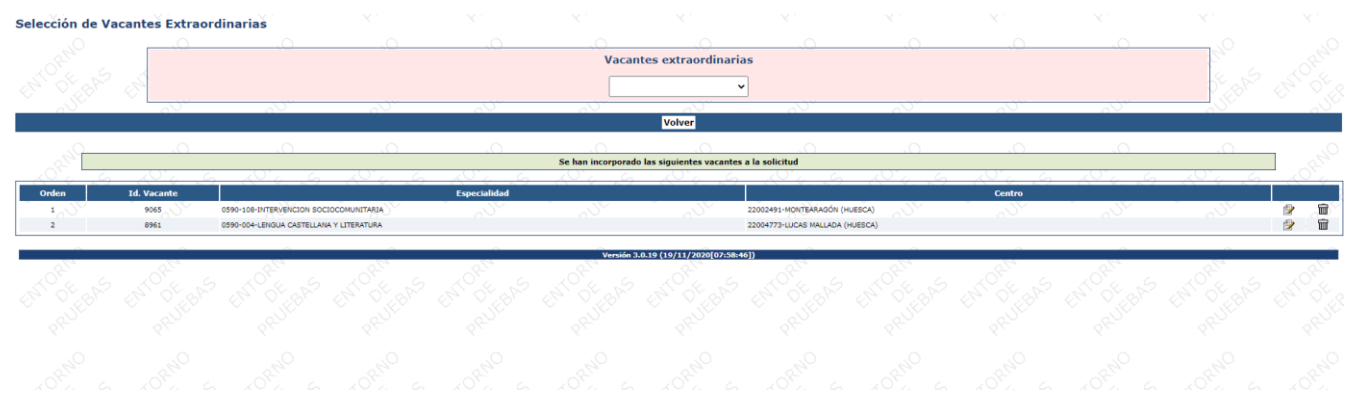

El siguiente paso será adjuntar la documentación necesaria que justifique el cumplimiento de los requisitos de titulación. Pulsando Volver retrocederá a la pantalla que se muestra, donde deberá acceder a Documentación:

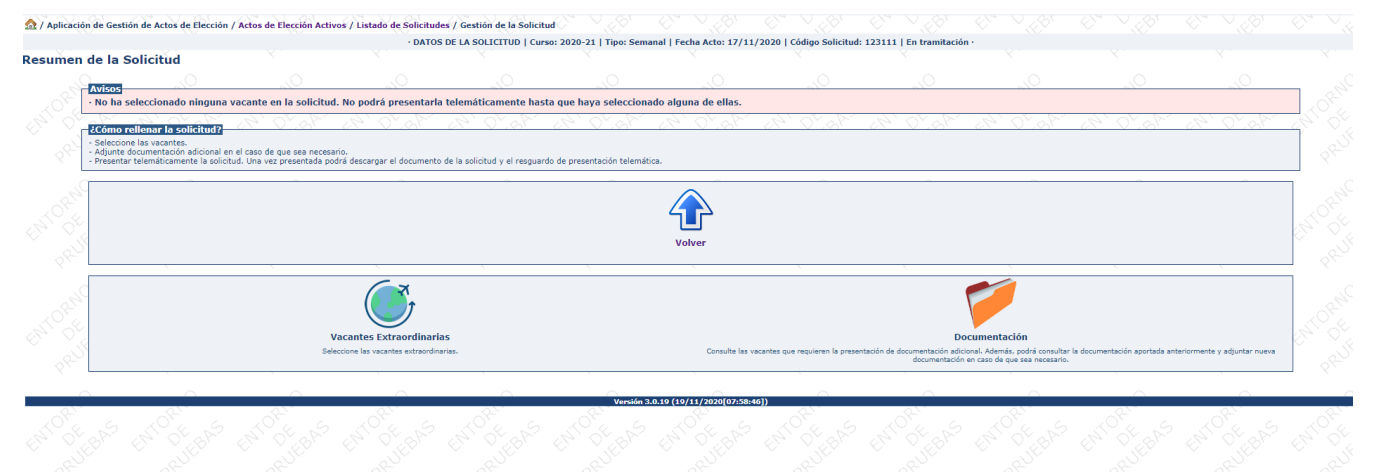

Añadirá dichos documentos en el caso de que no hayan sido validados en anteriores convocatorias:

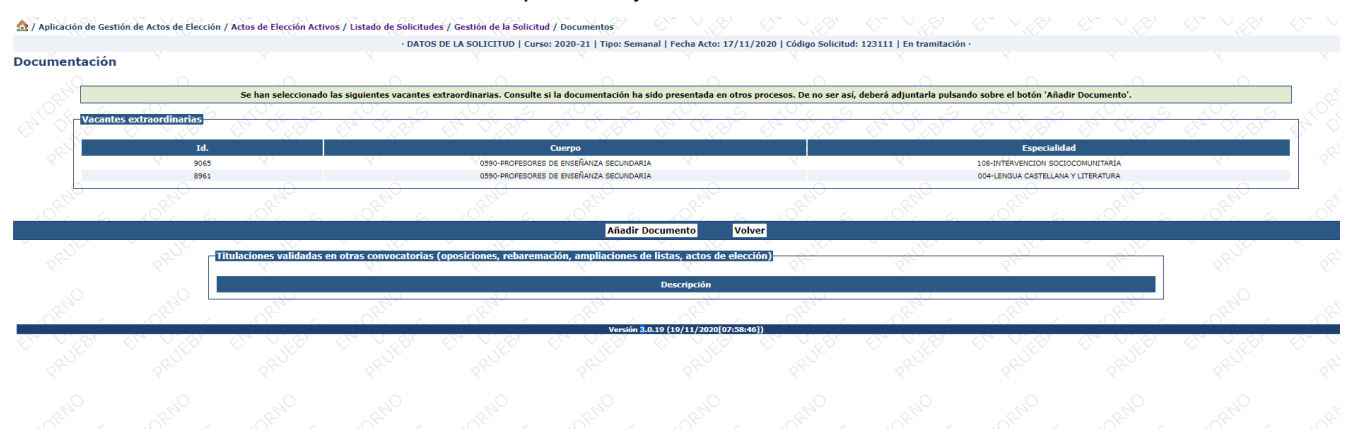

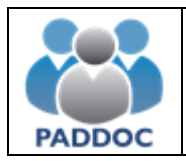

## Indicando el tipo de titulación que adjunta:

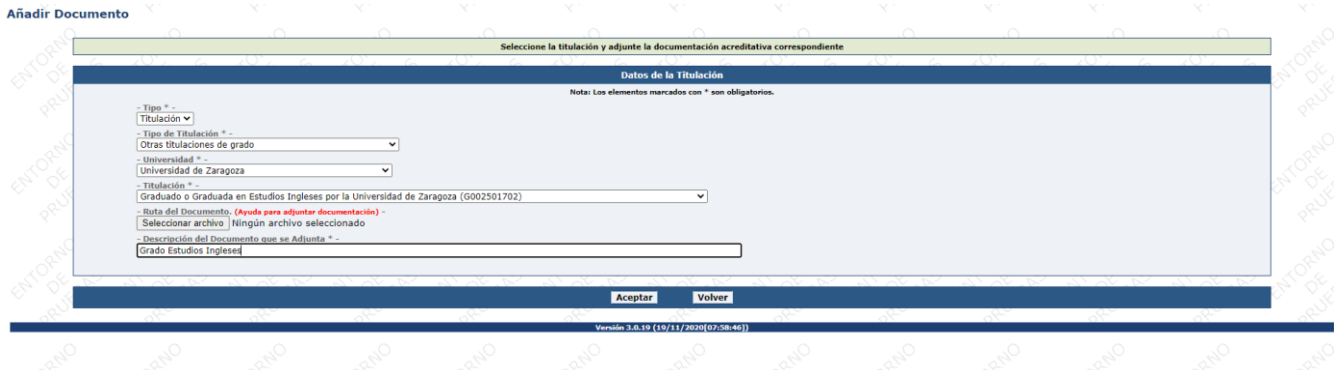

### Al aceptar verá la documentación que ha adjuntado:

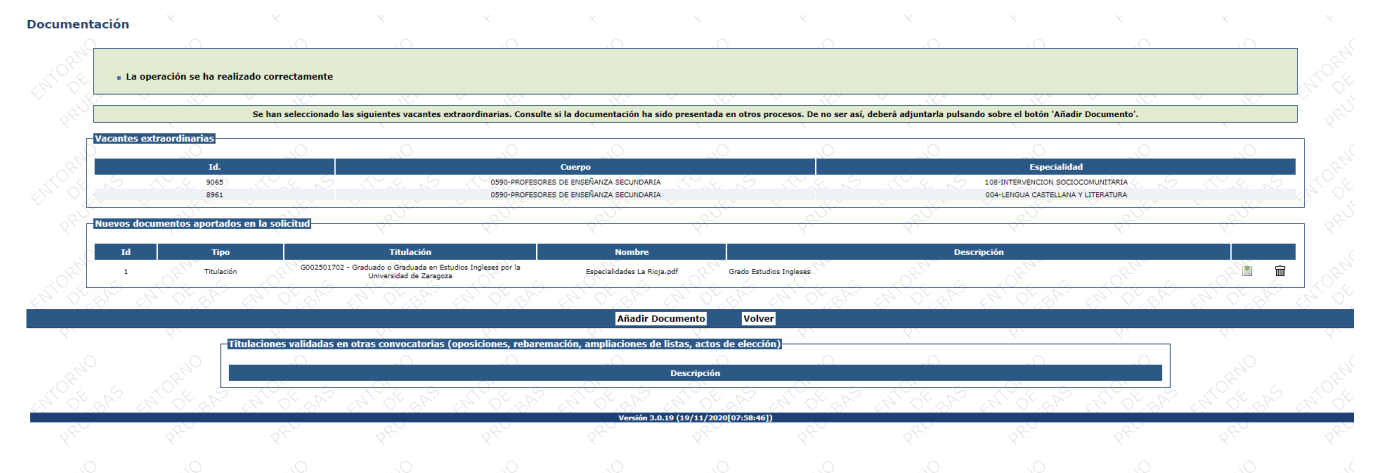

## Pinchando Volver, le lleva a la pantalla donde presentar la solicitud:

Resumen de la Solicitud

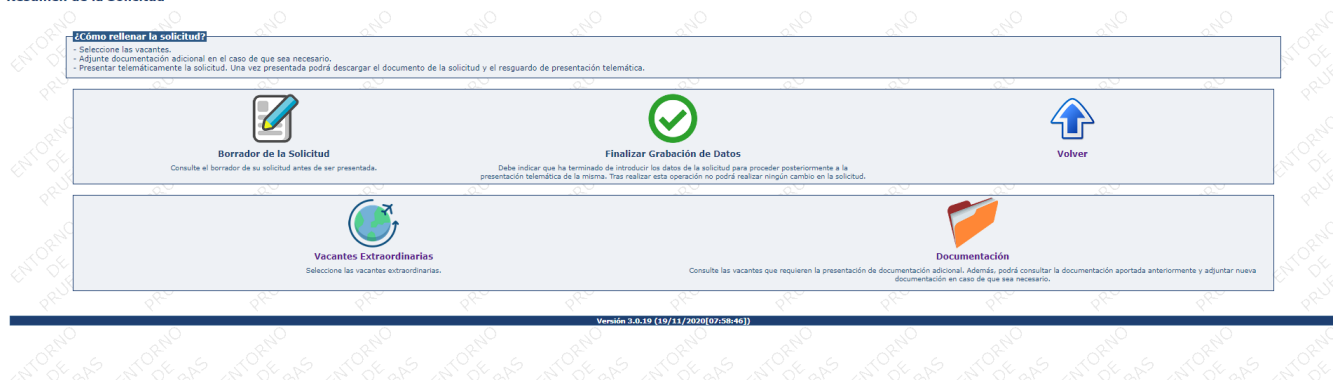

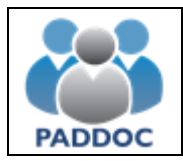

Donde debe pinchar en Finalizar Grabación de Datos para presentar la solicitud:

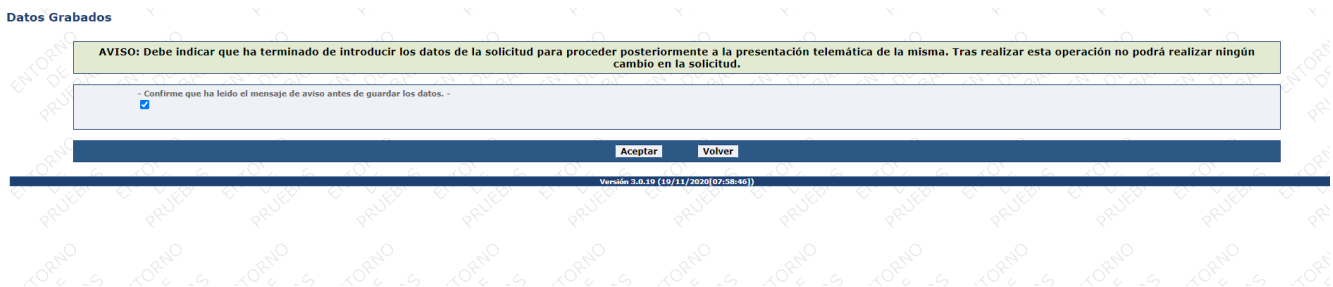

## Que en la siguiente pantalla, al aceptar, se presenta telemáticamente:

Presentar Telemáticamente Solicitud

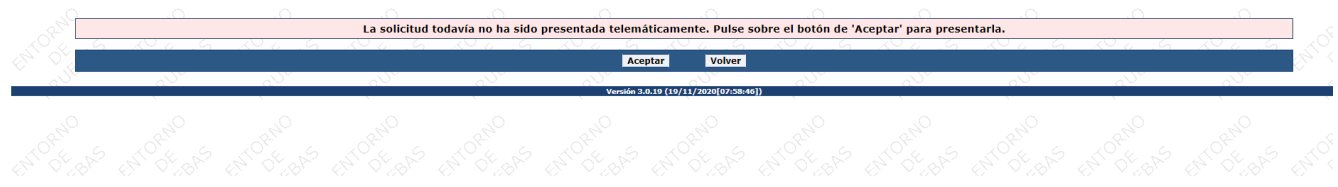

En la última pantalla podrá descargar la solicitud y/o el resguardo de la presentación telemática:

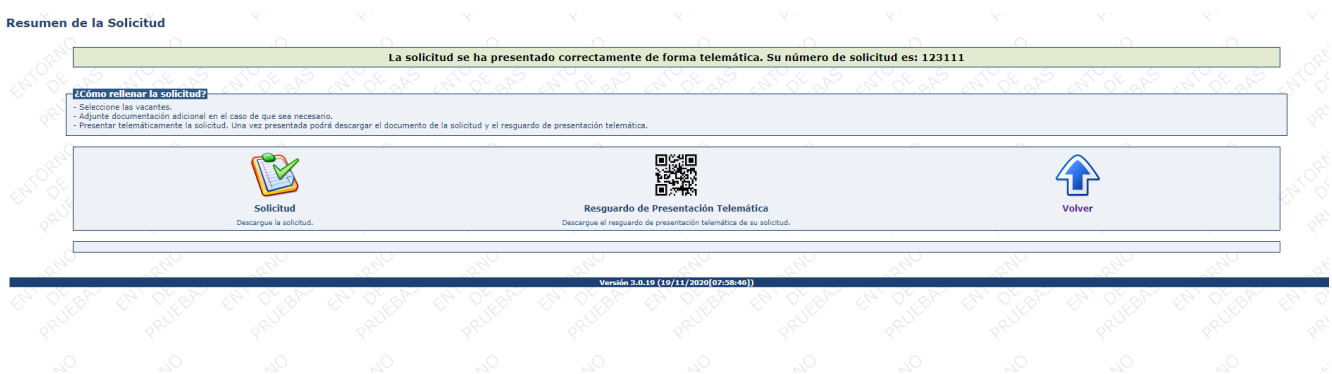

La información resumida de su solicitud se visualiza al pulsar Volver:

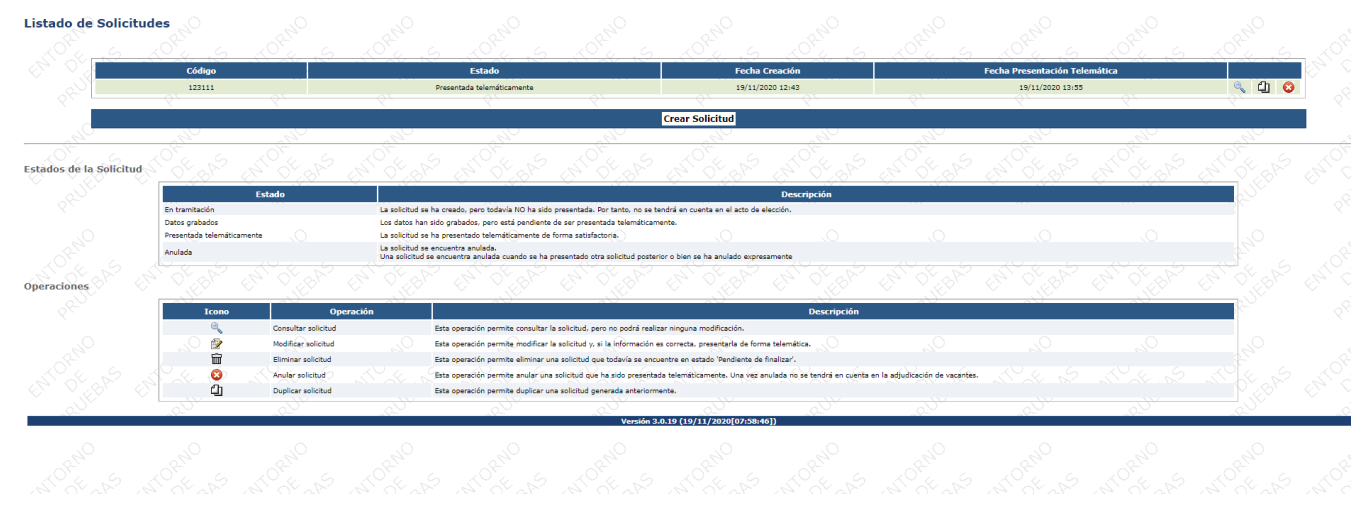